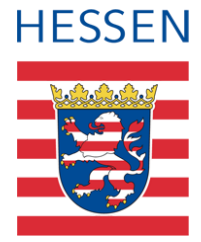

# **Lerncamps und Deutsch als Bildungssprache in der LUSD abbilden**

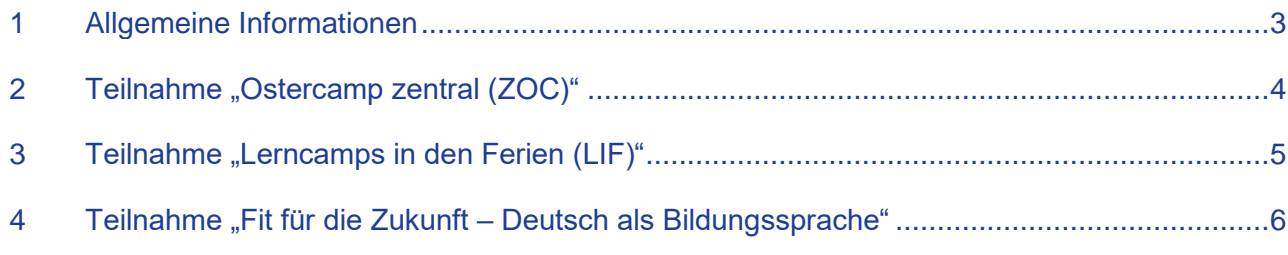

#### **Diese Kurzanleitung beschreibt,**

wie Sie die Teilnahme Ihrer Schüler und Schülerinnen an folgenden Fördermaßnahmen in der LUSD abbilden:

- **E** Zentrale Ostercamps
- **Lerncamps in den Ferien**
- DAS Fit für die Zukunft Deutsch als Bildungssprache

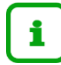

a.

#### **Informationen zu den Funktionen der jeweiligen Webseite** finden Sie in der **LUSD-Hilfe**.

Klicken Sie hierfür auf <sup>@</sup> Hilfe.

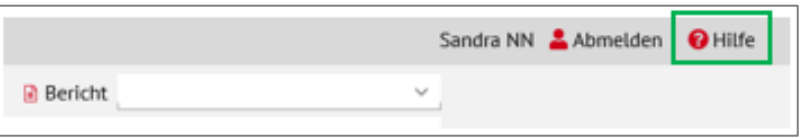

# $\mathbf{i}$

Alle verwendeten personenbezogenen Daten sind anonymisiert. Sollten sich dennoch Übereinstimmungen ergeben, sind diese zufällig und nicht beabsichtigt.

Die Bildschirm-Ausschnitte dienen lediglich der allgemeinen Darstellung des Sachverhalts und können in Inhalt und Schulform von den tatsächlich bei den Benutzern der LUSD verwendeten Daten abweichen.

Aus Gründen der besseren Lesbarkeit wird auf die gleichzeitige Verwendung geschlechtsbezogener Sprachformen verzichtet. Sämtliche Personenbezeichnungen gelten gleichwohl für alle Geschlechter.

### <span id="page-2-0"></span>1 Allgemeine Informationen

Zentrale Ostercamps (ZOC)

In Kooperation mit einem Träger organisiert das Hessische Kultusministerium an vier Standorten zentrale Ostercamps.

In gut ausgestatteten Jugendherbergen und Jugendbildungsstätten erhalten 240 versetzungsgefährdete Haupt-, Real- und Gesamtschulschülerinnen und -schüler der 8. Klassen zwei Wochen lang in den Osterferien die Gelegenheit, ihre schulischen Leistungen zu verbessern und sich in gemeinsamen Lernwerkstätten für gute Schulabschlüsse fit zu machen.

Nähere Informationen finden Sie auf folgender Webseite des hessischen Kultusministeriums:

<https://kultusministerium.hessen.de/Programme-und-Projekte/Zentrale-Ostercamps>

Lerncamps in den Ferien (LIF)

Öffentliche Schulen in Hessen haben die Möglichkeit, kurzzeitpädagogische Maßnahmen zur Kompensation von Lernrückständen von Schülerinnen und Schülern durchzuführen.

In den Ferien können alle Bildungsgänge und Schulformen in Hessen ein vom Land Hessen finanziertes Lerncamp für Schülerinnen und Schüler der eigenen Schule anbieten.

Nähre Informationen finden Sie auf folgender Webseite des hessischen Kultusministeriums:

[https://kultusministerium.hessen.de/programme-und-projekte/lerncampsh](https://kultusministerium.hessen.de/programme-und-projekte/lerncamps)essen.de/Programmeund-Projekte/Lerncamp

Fit für die Zukunft – Deutsch als Bildungssprache (DAS)

"DaS! Fit für die Zukunft – Deutsch als Bildungssprache" richtet sich sowohl an Zuwanderer und Flüchtlinge in Intensivklassen und -kursen, als auch an Kinder und Jugendliche in Regelklassen, die ihre Deutschkenntnisse verbessern möchten.

Das Programm zur Sprachförderung eignet sich als Ergänzung zu regulären schulischen Sprachfördermaßnahmen.

f.

Auskünfte zu weiteren Informationen und Bewerbungen richten Sie bitte an:

#### **Hessisches Kultusministerium**

Referat I.3.1 Florian Dierschke Luisenplatz 10 65185 Wiesbaden

Telefon: +49 611 368-6010

E-Mail: lerncamp@kultus.hessen.de

# <span id="page-3-0"></span>2 Teilnahme "Ostercamp zentral (ZOC)"

Die Teilnahme eines Schülers an einem zentralen Ostercamp erfassen Sie auf der Webseite SCHÜLER > SCHÜLER-BASISDATEN > HALBJ./SEM.-DATEN im Bereich **Förderungen** - **Sonstige Förderungen**.

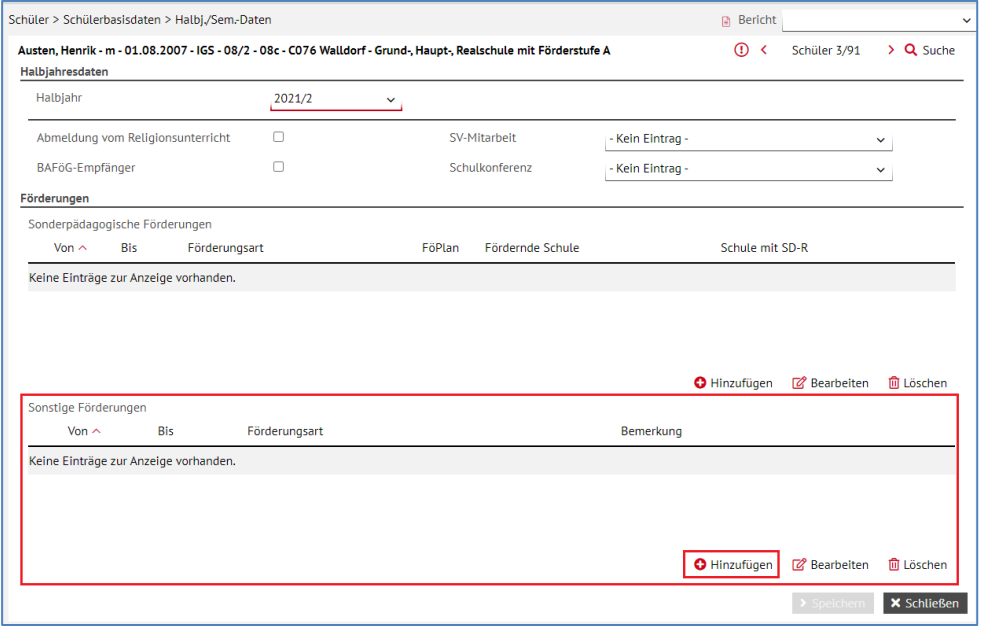

**Abb. 1 Webseite Halbjahres/Semesterdaten**

- Wählen Sie den gewünschten Schüler/in über die Schülersuche aus.
- 2. Klicken Sie im unteren Bereich **Sonstige Förderungen** auf das Symbol + Hinzufügen.
- Tragen Sie im Dialogfenster **Sonstige Förderung hinzufügen/bearbeiten** in den Feldern **von** und **bis** den für die Förderung zutreffenden Zeitraum ein.
- Wählen Sie im Auswahlfeld **Förderungsart** den Eintrag *ZOC Ostercamp zentral* aus.

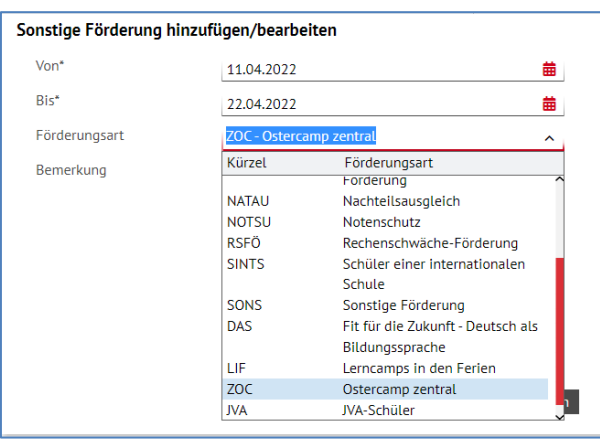

**Abb. 2 Sonstige Förderung hinzufügen/bearbeiten – Ostercamp zentral**

- Im Feld **Bemerkung** können Sie optional eine kurze Bemerkung zur Förderung eintragen.
- 6. Klicken Sie auf  $\rightarrow$  Übernehmen
- 7. Klicken Sie auf > Speichern
- Um die Teilnahme weiterer Schülerinnen bzw. Schüler anzulegen, wechseln Sie zum nächsten Schüler und wiederholen Sie die Schritte 2 bis 7.

Lerncamps und Deutsch als Bildungssprache in der LUSD abbilden 4 von 6 auch 1999 abbilden 4 von 6 auch 4 von 6

# <span id="page-4-0"></span>3 Teilnahme "Lerncamps in den Ferien (LIF)"

Die Teilnahme eines Schülers an einem Lerncamp erfassen Sie auf der Webseite SCHÜLER > SCHÜLER-BASISDATEN > HALBJ./SEM.-DATEN im Bereich **Förderungen** - **Sonstige Förderungen**.

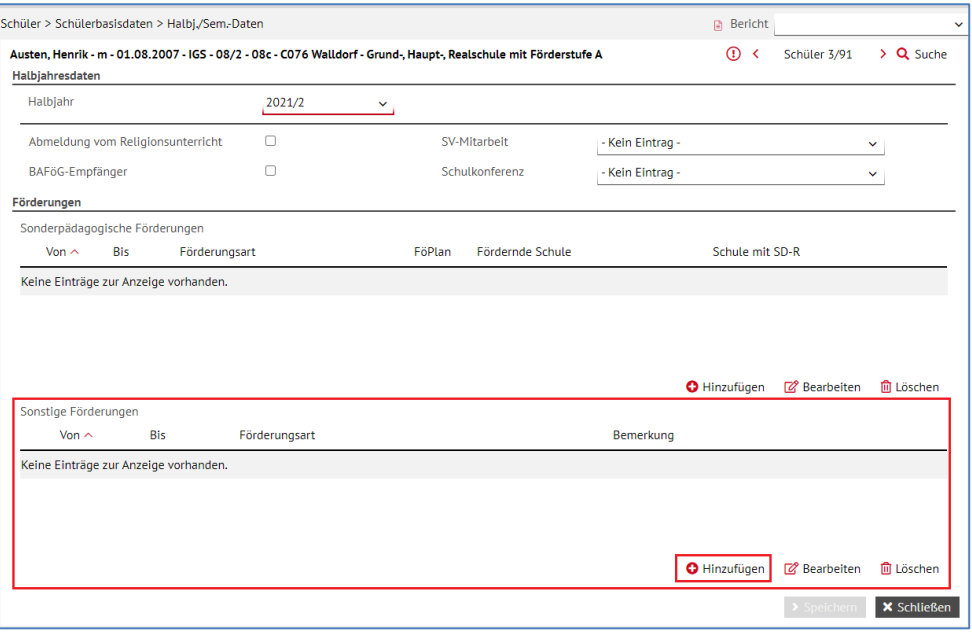

**Abb. 3 Webseite Halbjahres/Semesterdaten**

- Wählen Sie den gewünschten Schüler/in über die Schülersuche aus.
- 2. Klicken Sie im unteren Bereich **Sonstige Förderungen** auf das Symbol + Hinzufügen.
- Tragen Sie im Dialogfenster **Sonstige Förderung hinzufügen/bearbeiten** in den Feldern **von** und **bis** den für die Förderung zutreffenden Zeitraum ein.
- Wählen Sie im Auswahlfeld **Förderungsart** den Eintrag *LIF Lerncamp in den Ferien* aus.

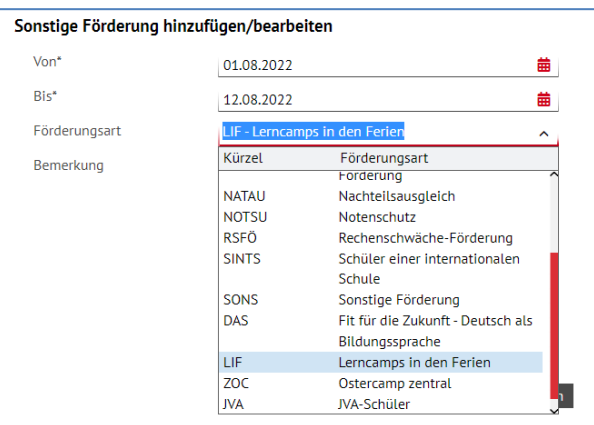

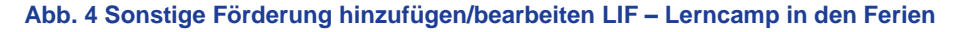

- Im Feld **Bemerkung** können Sie optional eine kurze Bemerkung zur Förderung eintragen.
- 6. Klicken Sie auf > Übernehmen
- 7. Klicken Sie auf > Speichern
- Um die Teilnahme weiterer Schülerinnen bzw. Schüler anzulegen, wechseln Sie zum nächsten Schüler und wiederholen Sie die Schritte 2 bis 7.

Lerncamps und Deutsch als Bildungssprache in der LUSD abbilden 5 von 6 von 6 von 6 von 6 von 6 von 6 von 6 von 6 von 6 von 6 von 6 von 6 von 6 von 6 von 6 von 6 von 6 von 6 von 6 von 6 von 6 von 6 von 6 von 6 von 6 von 6 v

#### <span id="page-5-0"></span>4 Teilnahme "Fit für die Zukunft – Deutsch als Bildungssprache"

Die Teilnahme eines Schülers am Programm "Fit für die Zukunft - Deutsch als Bildungssprache", erfassen Sie auf der Webseite SCHÜLER > SCHÜLER-BASISDATEN > HALBJ./SEM.-DATEN im Bereich **Förderungen** - **Sonstige Förderungen (**[Abb. 5](#page-5-1)**)**.

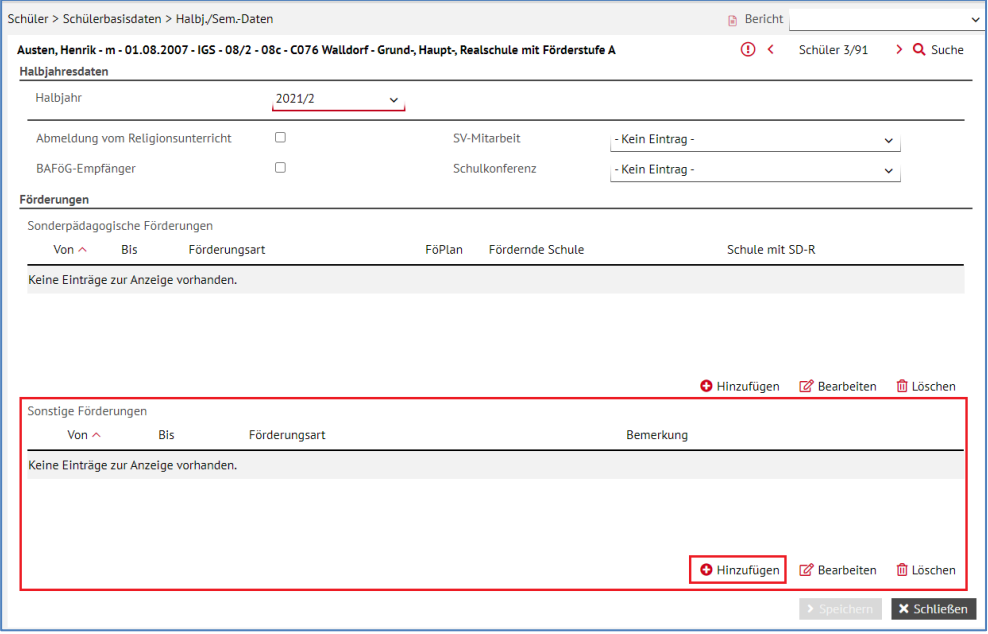

<span id="page-5-1"></span>**Abb. 5 Webseite Halbjahres/Semesterdaten**

- Wählen Sie den gewünschten Schüler/in über die Schülersuche aus.
- 2. Klicken Sie im unteren Bereich **Sonstige Förderungen** auf das Symbol + Hinzufügen.
- Tragen Sie im Dialogfenster **Sonstige Förderung hinzufügen/bearbeiten** in den Feldern **von** und **bis** den für die Förderung zutreffenden Zeitraum ein.
- Wählen Sie im Auswahlfeld **Förderungsart** den Eintrag *DAS – Fit für die Zukunft – Deutsch als Bildungssprache* aus.

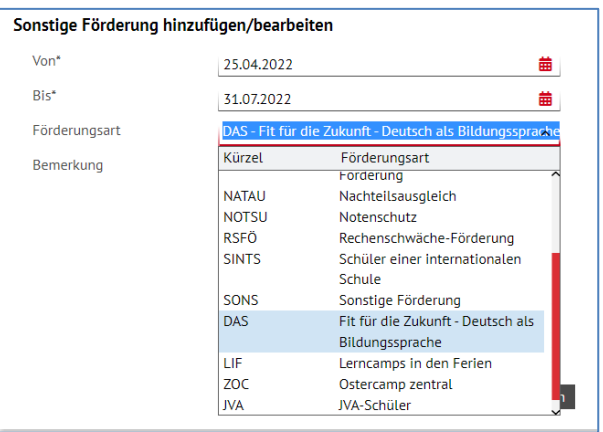

 **Abb. 6 Sonstige Förderung hinzufügen/bearbeiten**

- Im Feld **Bemerkung** können Sie optional eine kurze Bemerkung zur Förderung eintragen.
- 6. Klicken Sie auf > Übernehmen
- 7. Klicken Sie auf > Speichern

Um die Teilnahme weiterer Schülerinnen bzw. Schüler anzulegen, wechseln Sie zum nächsten Schüler und wiederholen Sie die Schritte 2 bis 7.

Lerncamps und Deutsch als Bildungssprache in der LUSD abbilden 6 von 6 von 6 von 6 von 6 von 6 von 6 von 6 von 6 von 6 von 6 von 6 von 6 von 6 von 6 von 6 von 6 von 6 von 6 von 6 von 6 von 6 von 6 von 6 von 6 von 6 von 6 v